オンライン教材「ミライシード」の導入について(北区)

オンライン教材「ミライシード」を、家庭学習用に導入いたします。 以下の利用方法に基づき、家庭学習にお役立てください。

- 1.利用方法
- ①ミライシードにアクセスし起動する。

※サイト URL は学校配布の手紙またはメールでご確認ください。

【表示画面】

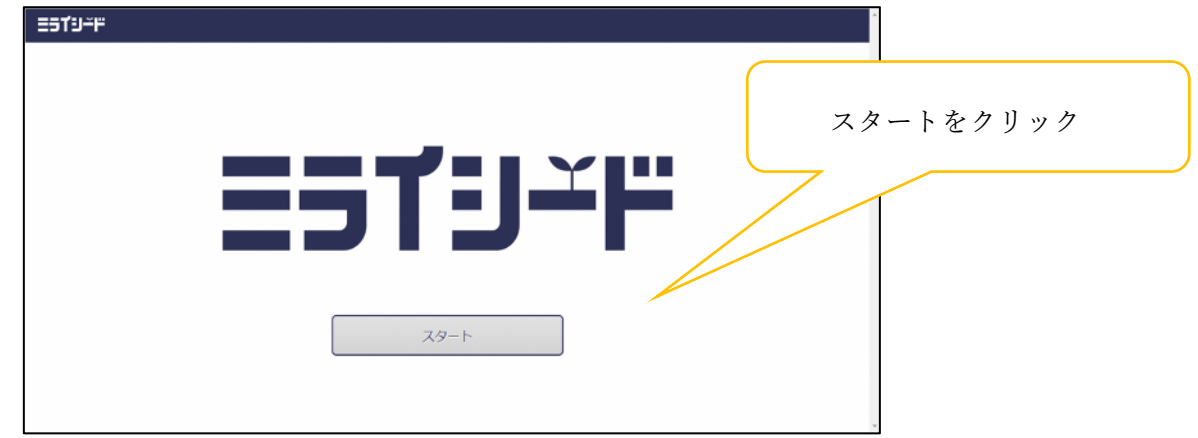

②個人ページにログインする。

「学年・組」、「出席番号」、「パスワード」を入力したら「OK」をクリックする。

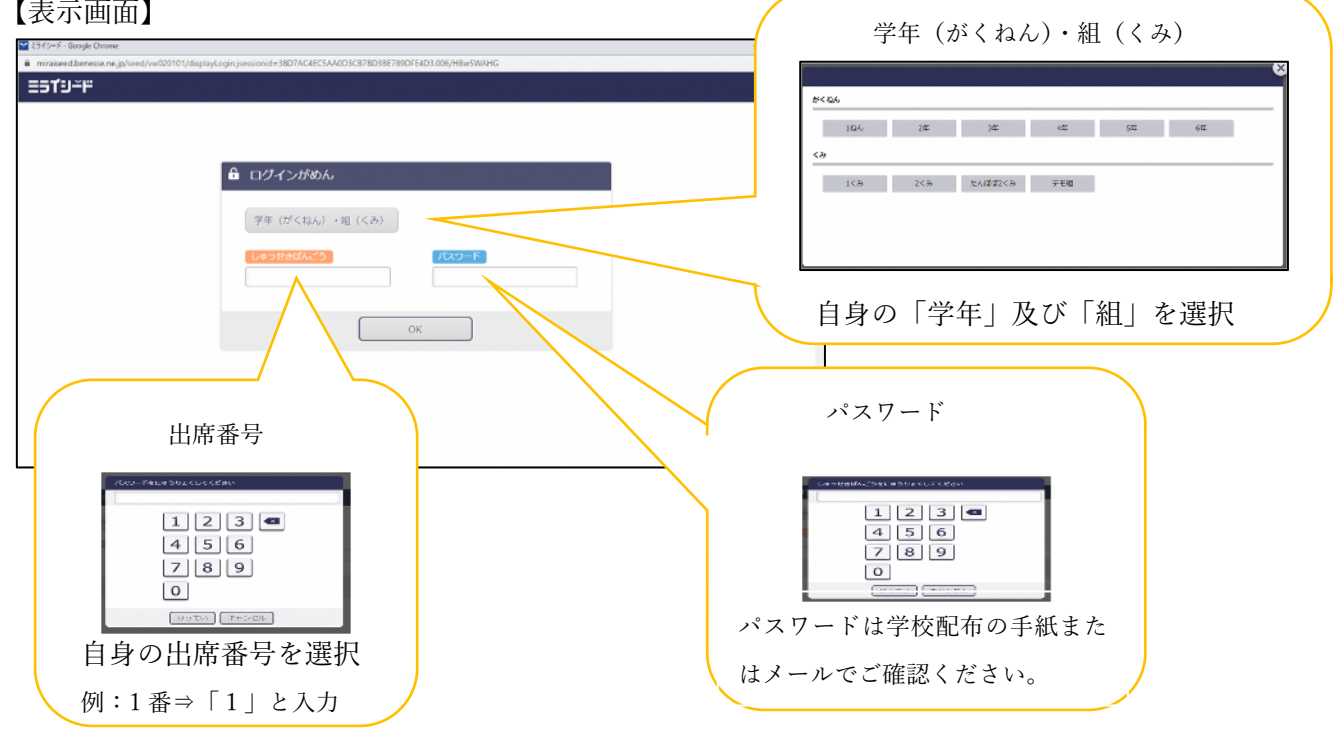

③ドリルパークを起動する。

【表示画面】

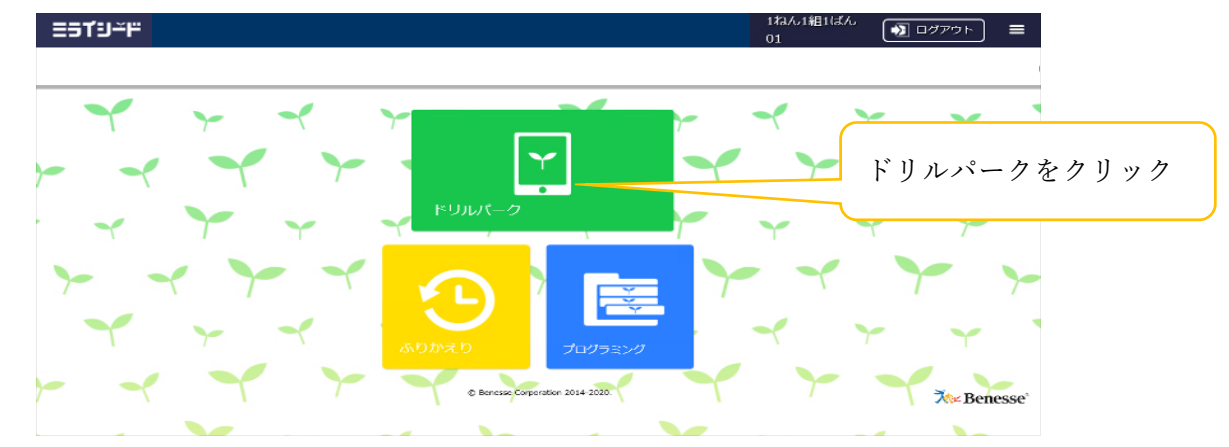

④ドリルパークで学習する。

【表示画面】

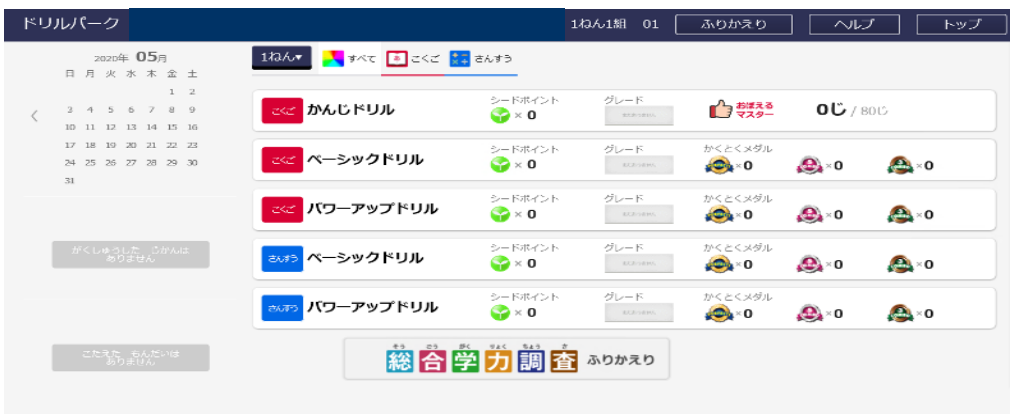

※スマートフォンでの動作については以下の点にご注意ください。

【android】

① ミライシードにアクセスし、ログイン画面のメニューアイコンにある「PC版サイト」 をチェックする。

[表示画面]

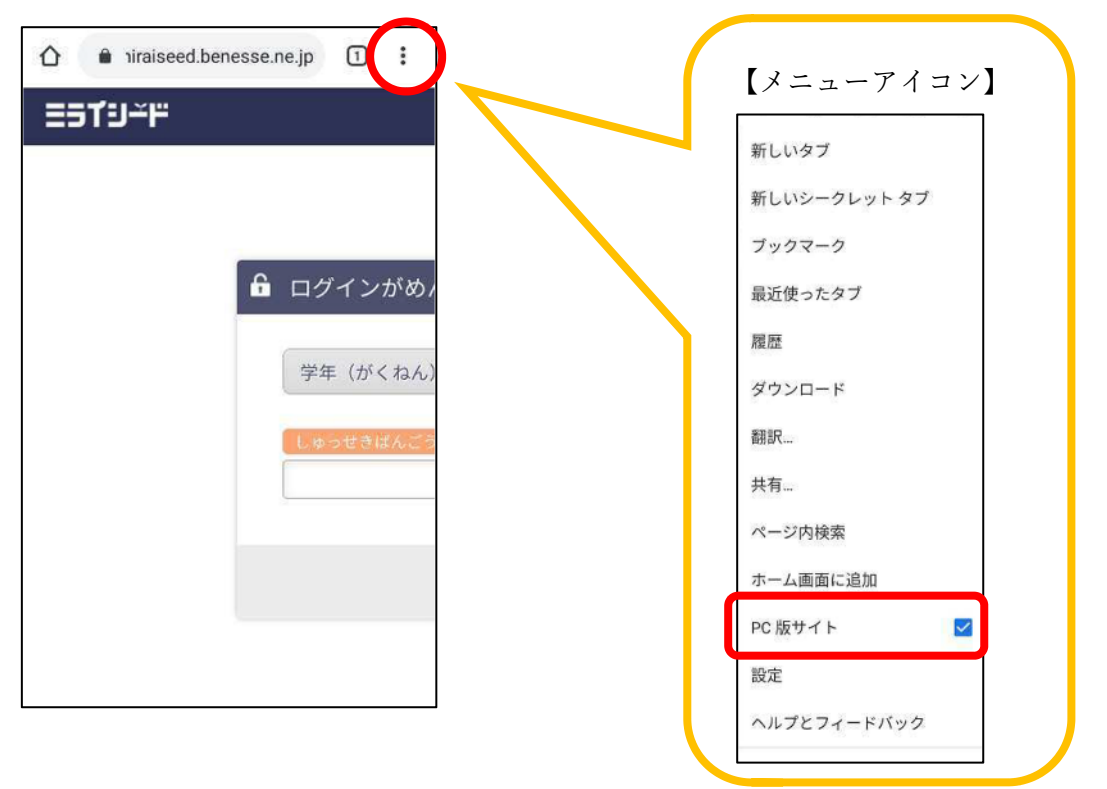

②「PC版サイト」をチェックすると全体が表示されるので、次の表示画面から個人ページ にログインする。

[表示画面]

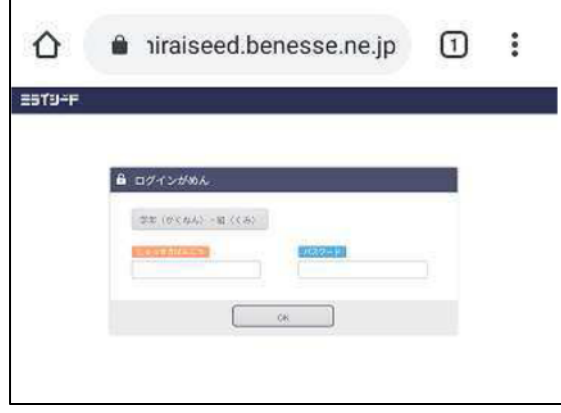

## 【IOS】

① ミライシードを起動し、ログイン画面にある「AA」をタップし、「A」をタップする。

[表示画面]

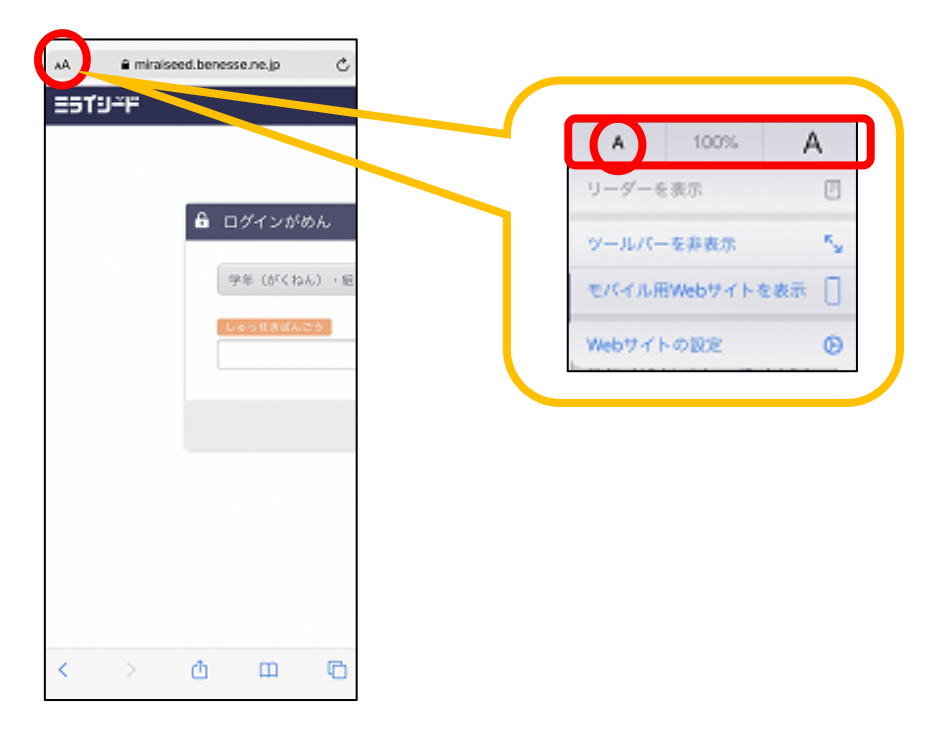

②「A」をタップすると画面サイズが変更できるので、画面の表示サイズを 50%にする。 全体が表示されるので、次の表示画面から個人ページにログインする。

[表示画面]

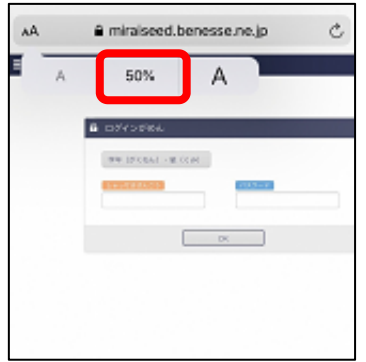